## Airtame

With Airtame, you can easily share your screen from your personal device to the screen on the wall of the room you are in. Airtame is easy to use and available for everyone.

## How to use Airtame

Step 1: Select 'Airtame' on the display (instead of 'PC' or 'Laptop'). Make sure you have also turned on the screen in the room.

Step 2: The Airtame manual will now automatically appear on the screen. Make sure your internet/Wi-Fi is connected to the Eduroam or UvA network. Subsequently, you can install the Airtame app. You can do this by downloading it from the Software center on your computer or by downloading it directly from the Airtame site.

Step 3: Open the Airtame app. Enter the IP-address that appears on the manual on the screen in order to connect the app with the correct Airtame. In the image below, you can see the IP-address of the room at the bottom left part of the manual.

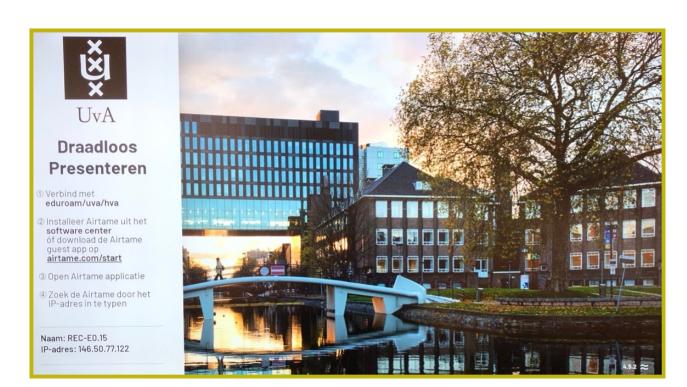

Step 4: After you have followed the instructions of the Airtame manual, a code will appear on the screen in the room. This code is used for security reasons. After entering the code, your computer will be connected to the Airtame of the room. You are now able to share your screen and start using Airtame.

## Tips & Tricks

- Keep in mind that you cannot connect the desktop in the room with Airtame.
- If you already have the Airtame app on your personal device, you do not have to download it again. You can enter the IP-address immediately and get started.
- If you type the IP-address without dots, it is possible that the IP-address will not be recognized and you cannot connect to the screen. Put the dots between the numbers as they are presented on the screen and that way you will be able to connect to Airtame.
- You can also mark a location (= room) with a star in Airtame. This way you do not have to enter the IP-address every time you want to use Airtame in that room. To do this, click the star next to the name of the location on the left in the application.
- When connected to Airtame, you will be able to choose whether you want to share your window or your screen.
  - With 'Window' you will only share a selected part of your screen. For instance, you can choose to only share your PowerPoint. Other things will then not be shown on the screen in the room.
  - With 'Screen', you will mirror your computer screen fully. Keep in mind that with this option, everything on your personal device is visible on the screen in the room.

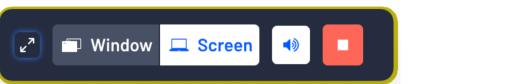

If you have any further questions about using Airtame, please contact <u>icto-feb@uva.nl</u>.